## **Food Service (Portal)**

The Food Service screen allows parents and students access to the following food service information:

- **Current account balances**
- **Transactions** (food item purchases, account deposits of cash, check and credit card, when enabled)
- **Account history** (historical transaction records)
- **Account adjustments** (debits/credits)

# **Viewing Account Information**

The Food Service screen includes the following features.

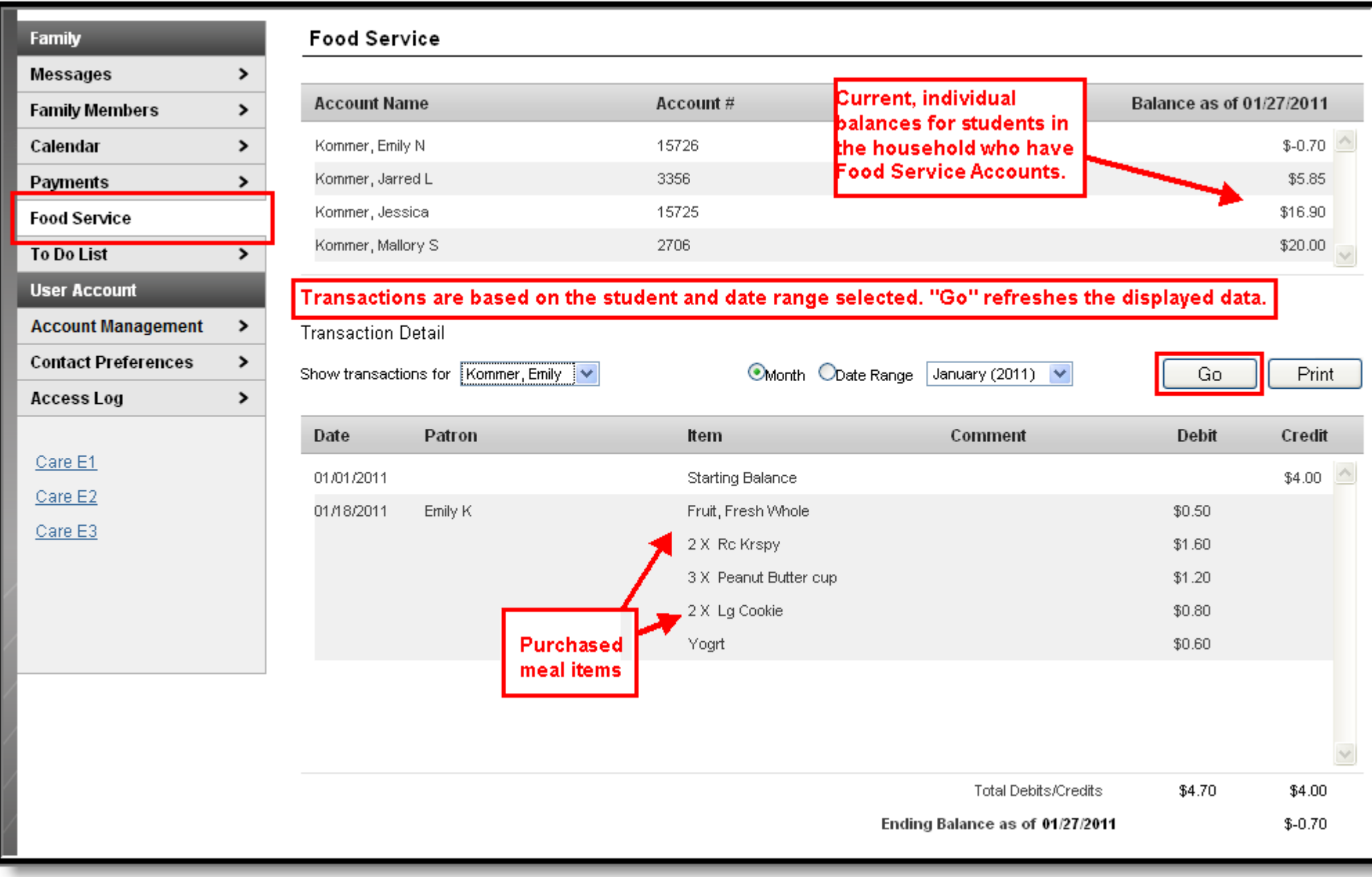

### **Account Information Area**

The following information is available at the top of the screen:

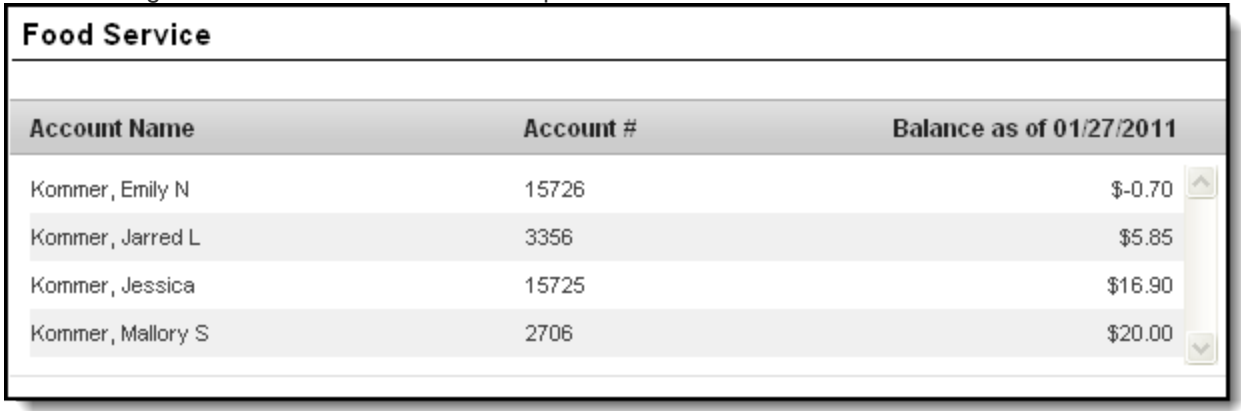

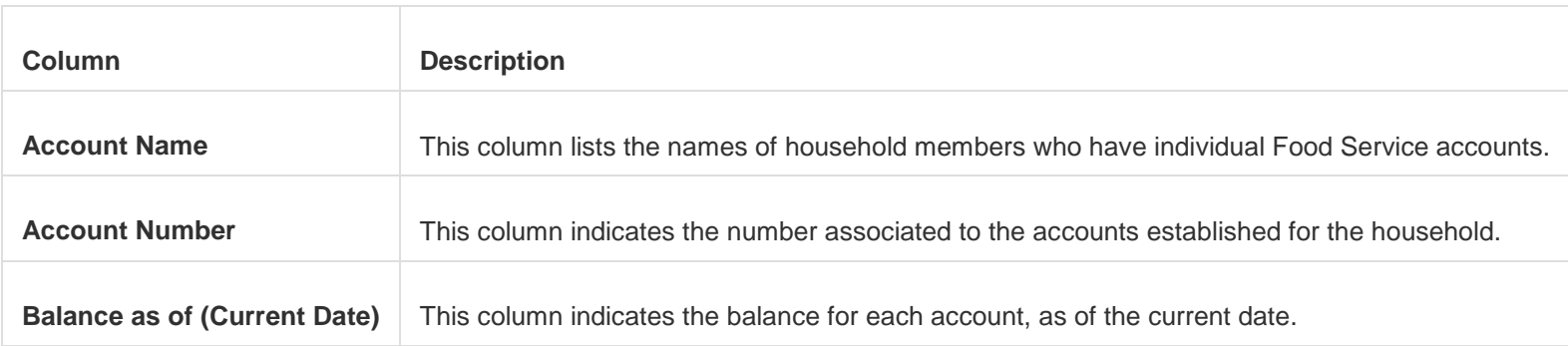

### **Transaction Detail Area**

The Transaction Detail area, located in the middle of the page, controls which transactions are displayed in the list at the bottom of the page. Information may be filtered based on the fields in this section:

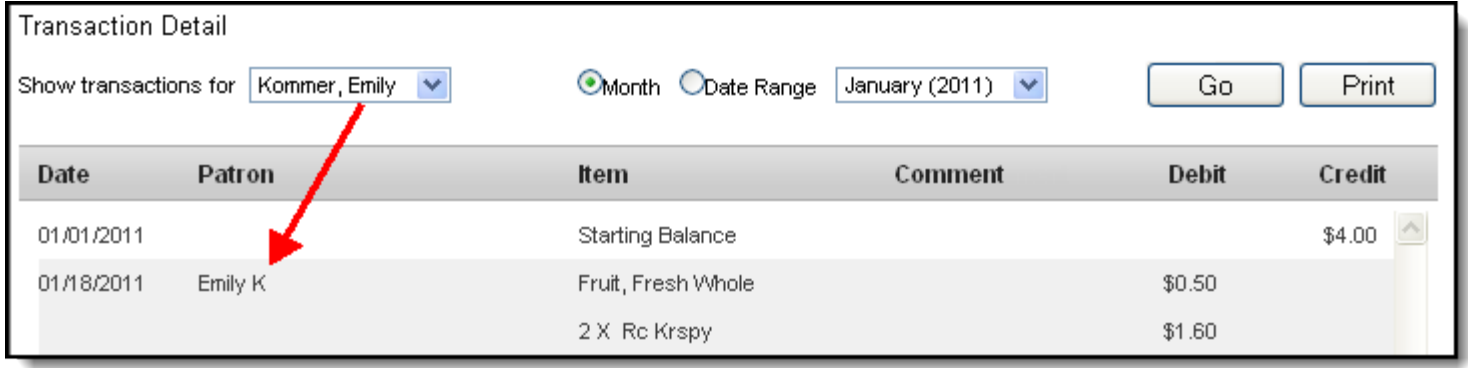

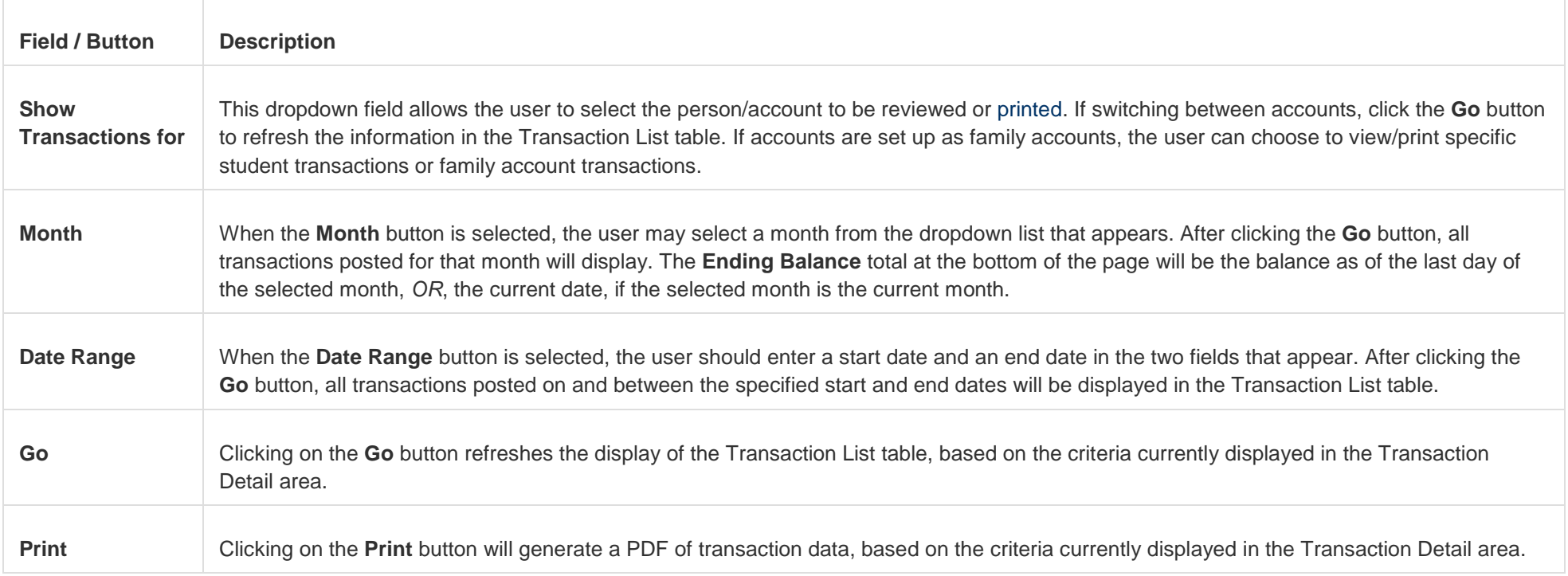

## **Transaction List Table**

The following types of information may appear in the table at the bottom of the screen, if the account has applicable transactions posted:

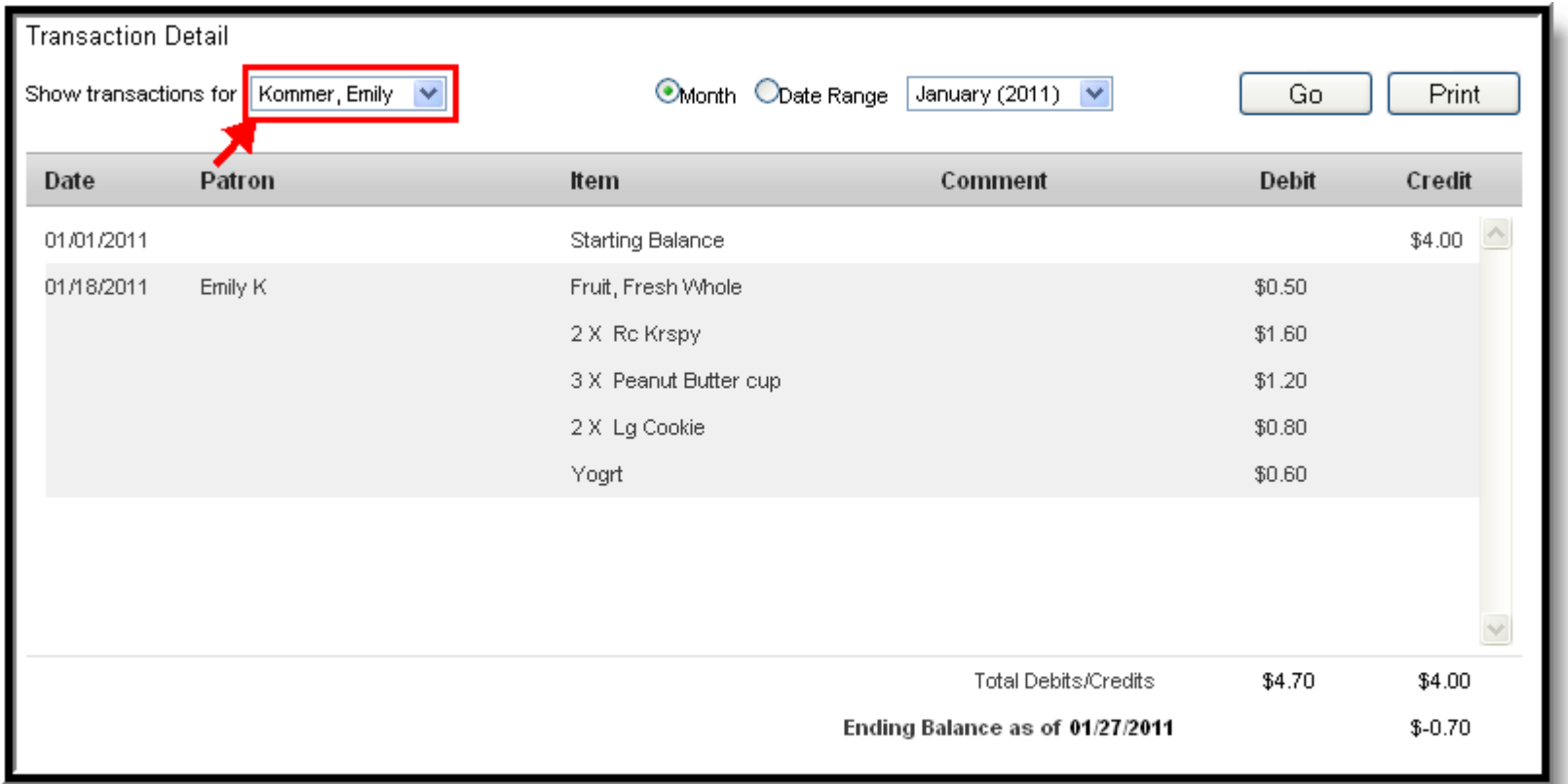

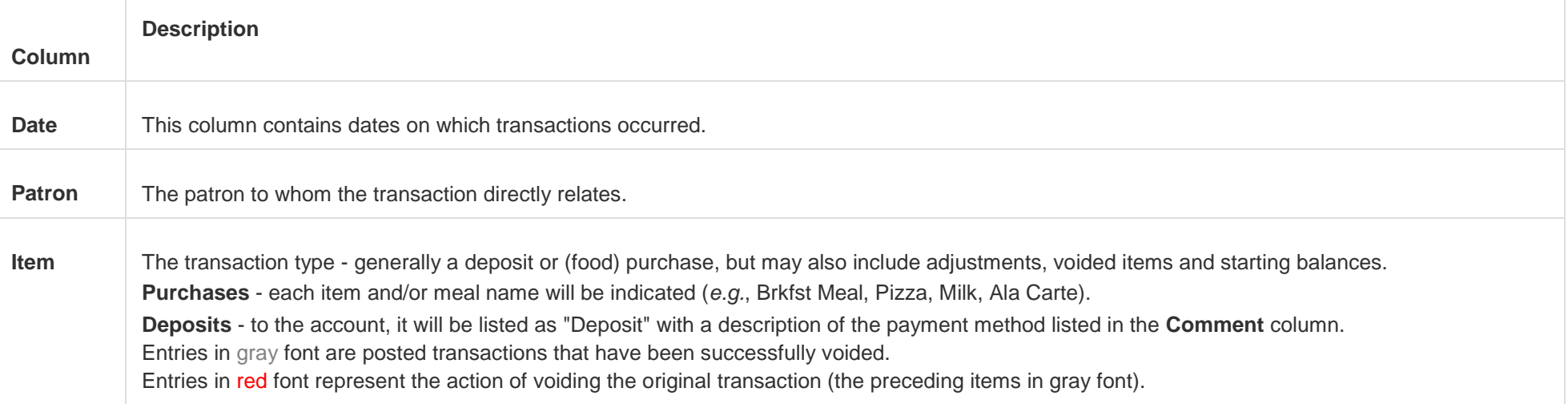

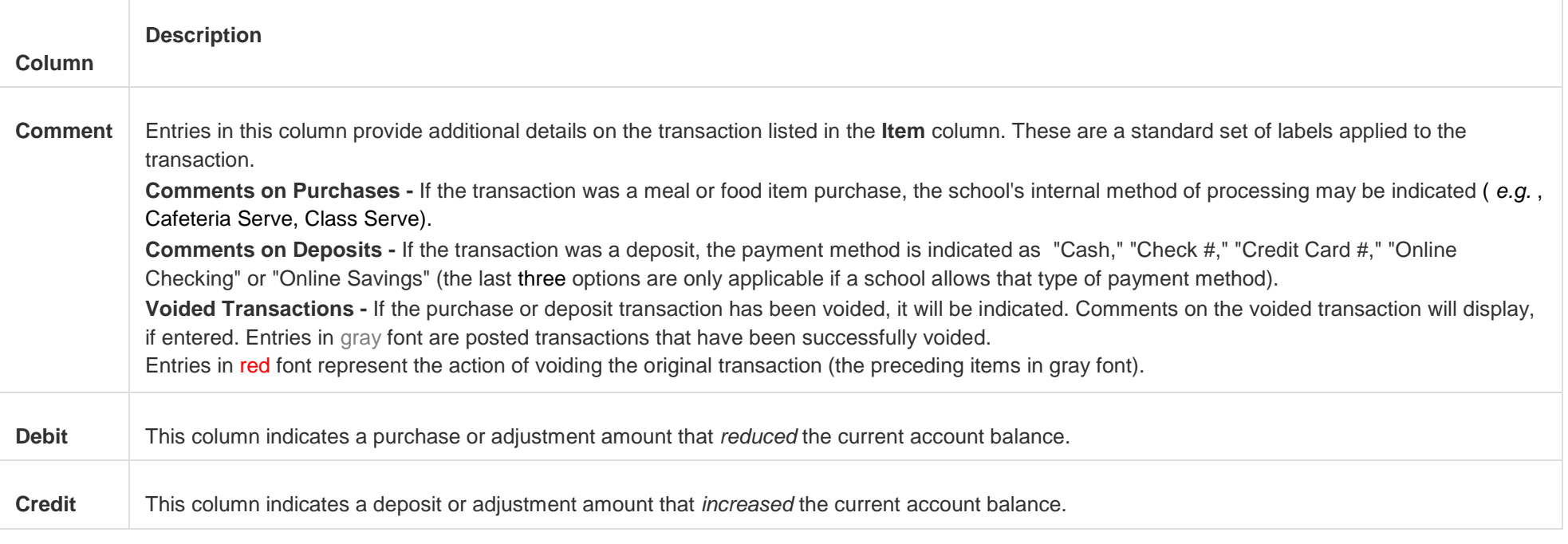

Below the Transaction List table are two three totals: **Total Debits**, **Total Credits**, **Ending Balance as of [Date]**.

These totals are for the **Month** or **Date Range** currently displayed in the Transaction Detail area.

## **Making an Online Payment**

#### **PATH:** *Portal > Family > Payments*

The **Payments** tool allows Portal users to make online payments to fees and/or food services incurred by members of a household.

Before a user can successfully make an online payment, Payment Information must first be registered with the payment vendor. This can be done by selecting the Register your credit cards and banking information.

Once a form of payment has been registered, choose the amount of the fee payment by entering the amount to be paid in the **Payment Field (m**aximum allowable amount \$150 per transaction).

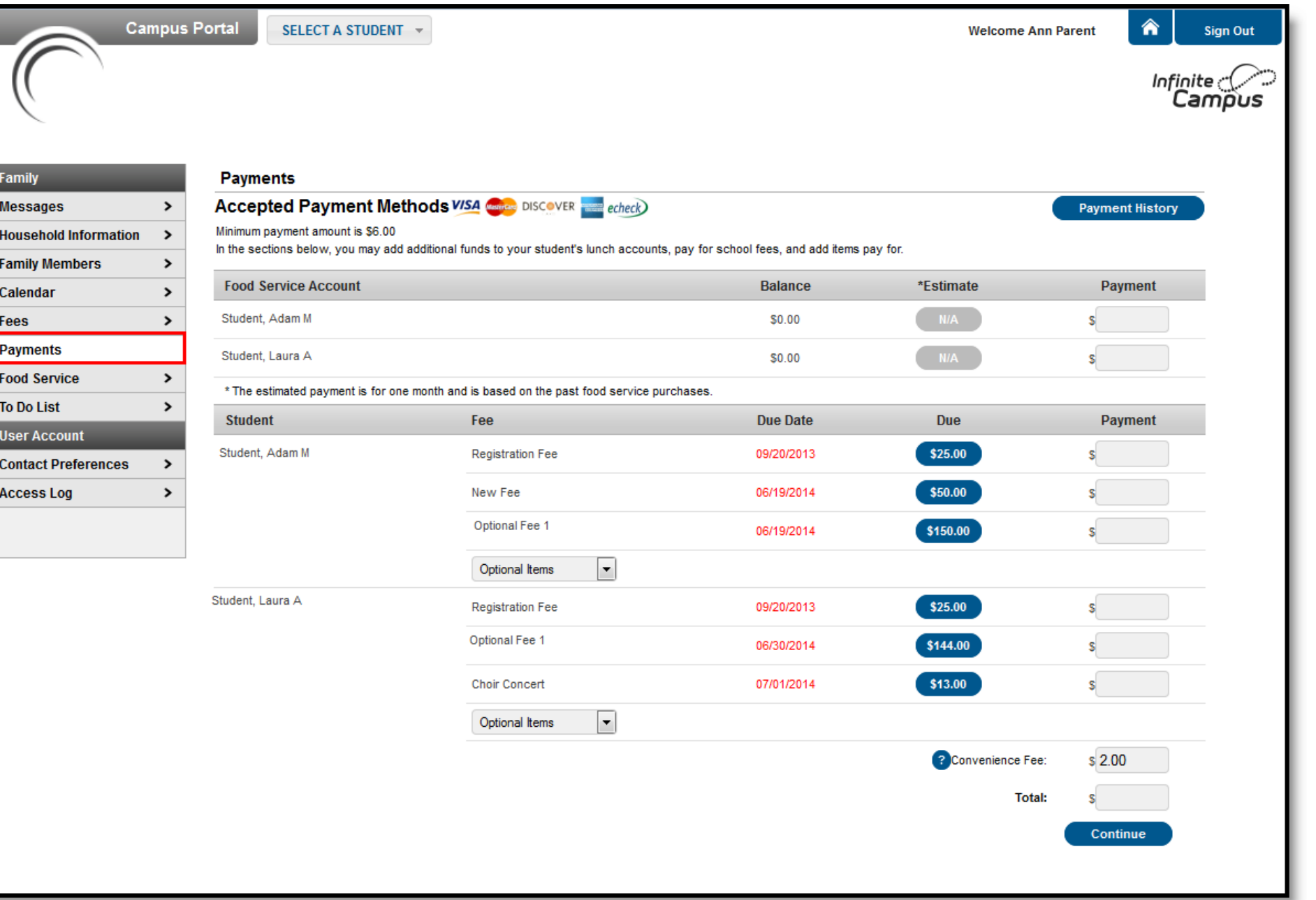

#### *Making a Payment*

Payments made through the portal cannot be voided.

A **Convenience Fee** of \$2.75 per transaction will be applied and included in the **Total**. Click **Continue** to proceed to the Payment Method screen:

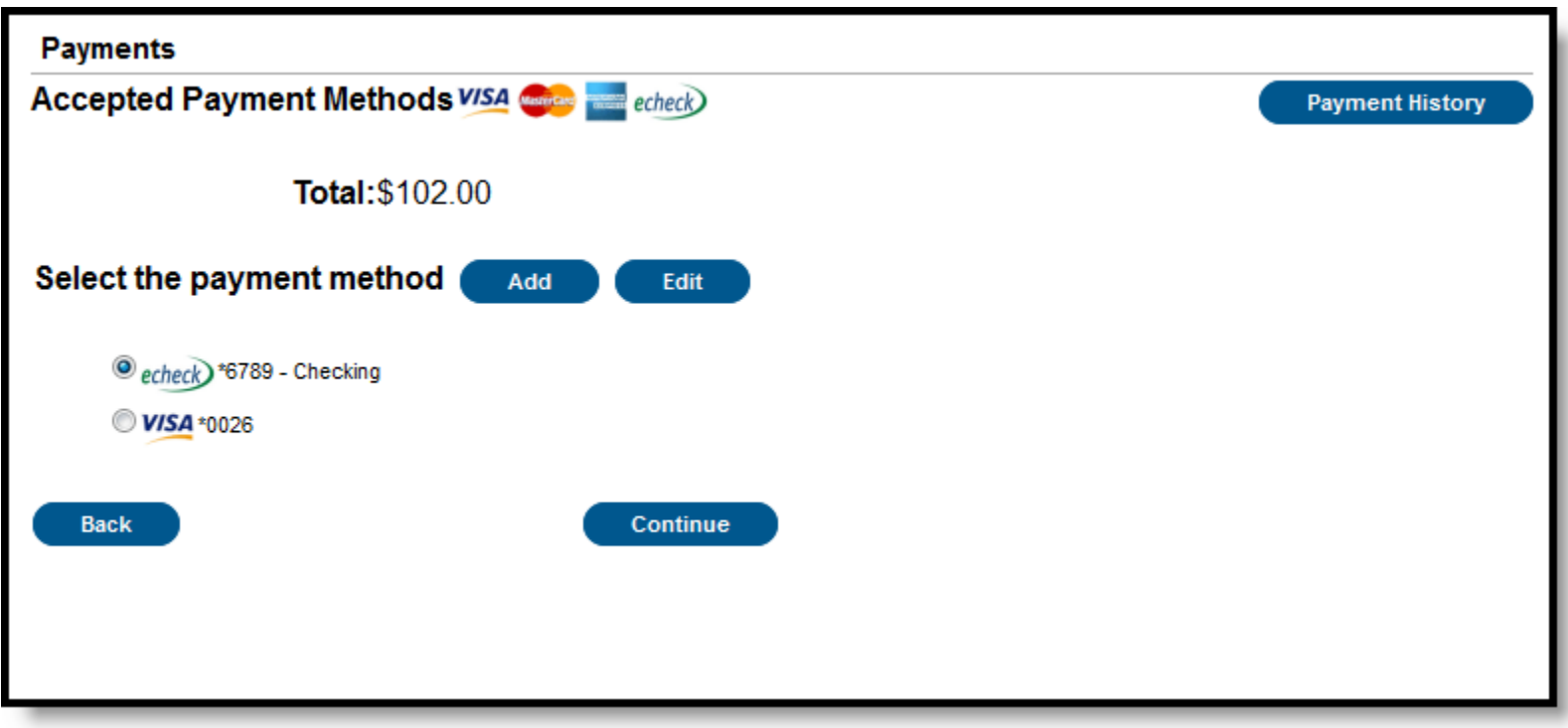

*Payment Selection*

Select the appropriate payment method (previously registered). Click **Continue** to proceed to the fees Confirmation page:

#### *Make Payment*

Review the payment information. If a receipt of this payment is desired, enter the email address where the receipt should be sent in the **Receipt Email Address** field. Review the payment information again to ensure accuracy. To exit without making the transaction, click **Cancel**.

Otherwise, click **Make Payments** to process the fees payment. When the transaction has been processed, the Payment Receipt screen will display. Click the **Make Payment** button to process the payment.

To print a copy of the receipt, click Print in the lower right-hand side of the screen. Please note: This is your only opportunity to print a receipt, although you may always look up your payment history in the Payments Tab by selecting the blue Payment History button. To return to the main Payments screen, click Back To Payments. If an email address was entered to receive a receipt, it will look similar to this:

**Important message from the Public Schools Campus Messenger system:** 

Your payment is complete. Please print this receipt for your records. Date: 8/7/2013 9:49 AM Reference #: 16088204 Payment Method: VISA \*0026 Convenience Fee: \$3.00 **Total: \$38.00** thank you!

This message was delivered on behalf of the Public Schools.

Please do not reply to this email. This messenger mailbox is not monitored.